# Logging In

- Go to <u>www.paulding.k12.ga.us</u>
- Click OUR SCHOOLS at the top left of the page, scroll to the bottom of the list and click New Hope Education Center.

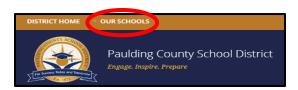

 Click Course Login at the top right of the page.

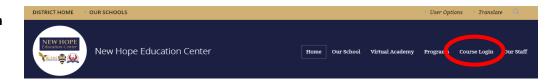

• Click the purple **Plato** button.

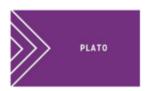

- Click Login with PCSD Account.
  - O Username: studentid@paulding.k12.ga.us
  - o Password: password used at school

• Click the **Edmentum-Courseware Assessments** button.

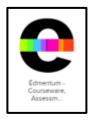

#### The Learner Dashboard

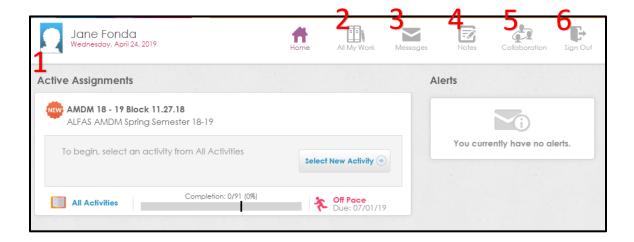

- 1. The **Active Assignments** section lists the activities you need to complete, those that have been mastered, when the assignment is due, or if the assignment is overdue.
- 2. All My Work lists all of your classes with an overview of your progress in each class.
- 3. **Messages** allows you to view any messages sent by your instructor; it also allows you to send messages to the instructor, but the recommendation is to use your instructor's school email address instead.
- 4. Each class has its own notebook on the **Notes** tab, allowing you to take and store any helpful notes.
- 5. Collaboration is a space your teacher may use to allow you to collaborate/work with others.
- 6. Click Sign Out to log out of the program.

## **Understanding Progress**

### On the Home Page

- If a course has a due date, there will be a color-coded bar telling you how much work you've done in the course.
- The color coding is only for regular courses with due dates, not flex assignments or assessments.
- NOTE: the color codes show *how much* of the course is finished; they do not tell you *how well* you are doing in the course.
  - Dark green = ahead of page
  - Light green = on pace
  - Orange = slightly off pace; work a little faster and you should finish the course on time
  - Pink = off pace; you are not on track to finish the course on time

### Within the Course

• You grade is shown in the menu at the top of the screen.

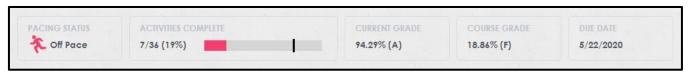

- o **Current Grade** indicates the grade that you have based on the lessons that you have completed.
- Course Grade indicates your grade with zeros for lessons that are not completed. So, if you stopped
  working in the course without completing the course, your grade would be the Course Grade.
- The course activity tiles change color to show progress
  - Gray = not started

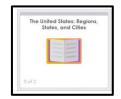

 Green with a yellow star = completed and mastered you completed the tutorial and earned a passing grade on the mastery test

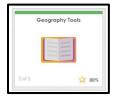

Blue = in progress

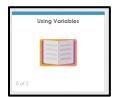

 Yellow = completed but not mastered; ask the instructor what to do with these modules

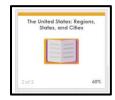

Green = completed

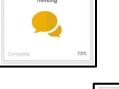

Green with a blue star = Exempt

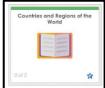

• Click the filter bar to sort the courses by activity level.

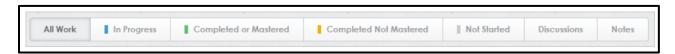

## **Navigating Within a Course**

 On the Home tab, click All Activities on any course card.

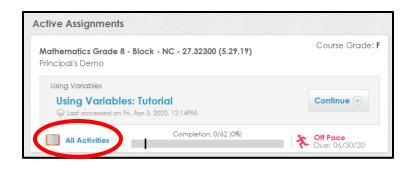

• Click the + sign next to a unit name to view the modules in that unit.

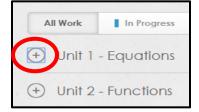

• The unit lessons will populate on the screen in rows; start with Unit 1, row 1, first; then Unit 1, row 2, row 3, etc.

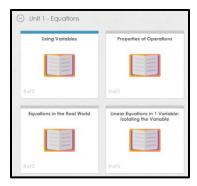

- Please complete the lessons in order.
- Click a module to view the course work for that section.
  - A tutorial/lesson is an interactive, teacher-led lesson which includes activities such as videos, animations, and interactive timelines; they also have practice interactions such as drag and drops, multiple choice questions, and fill in the blank questions.
  - The practice will become available after you've completed the tutorial.
  - A mastery test is a 5-10 question test on this specific module concept that is taken after completing the tutorial.
     You must achieve mastery level in order to complete the module. If you

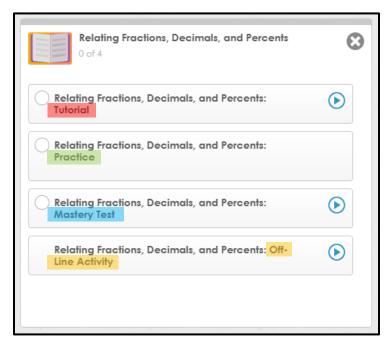

do not master the test on the first attempt, ask your teacher to unlock the test for another attempt; you will need to complete the tutorial again in order to retake the mastery test.

An Off-Line activity is usually an optional part of a module, but the instructor may decide to require you
to complete it.

Click the arrow next to an activity to begin.

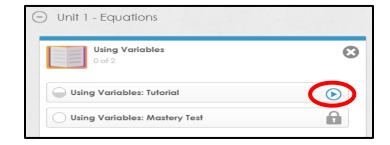

#### Pretests

- Pretests should be done first.
- Once completed, the pretest is graded, and some lessons may be marked exempt based on your performance.
- Please note that lessons marked as exempt will still appear on the Posttest.
- Pretests cannot be saved and returned to at a later time so allow enough time to complete it in one sitting.

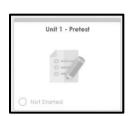

#### Lesson/tutorial

 Each lesson will have 2 to 3 parts that may consist of the tutorial, application, and mastery. Some lessons do not have an application or practice part, but all lessons will have the tutorial and mastery test. The mastery test is a formative grade and the Post test is a summative grade.

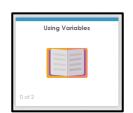

- The tutorial consists of notes, videos, and practice problems. If you click on the icon that looks like a folder, additional resources are given such as guided notes and the glossary. Guided notes are helpful for taking notes.
- Some lessons contain a separate Application/Practice section for practicing what you have learned in the tutorial; you get immediate feedback when working the problems.

#### Mastery tests

- Mastery tests are quizzes over the tutorial.
- You have 3 attempts for each mastery test. If you do not score 70 or higher after the third attempt, then you move on to the next lesson.
- After taking a mastery test, it automatically locks.
   To unlock a mastery test for another attempt,

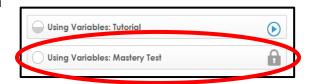

you must click on the tutorial. Once you click on the tutorial, this will unlock the mastery test.

o Mastery tests *cannot* be saved and returned to later. Once a mastery test is opened, you must

Mastery tests *cannot* be saved and returned to later. Once a mastery test is opened, you must complete it at that time. If not completed, all unanswered questions are scored as incorrect.

#### Post Test

- All post tests are locked. To unlock a post test, message your teacher by clicking on the envelope icon at the top of your screen. In the message, let the teacher know that you are ready to take a test. Please name the specific unit and course. The teacher will then unlock your test.
- When you take a Posttest, be sure to click SAVE and SUBMIT when you have completed the test. If you click SAVE and RETURN, you test will lock, not be scored and zero will be placed for that grade.
- o All tests must be taken in one sitting. You cannot save and then return to your test later to complete it.

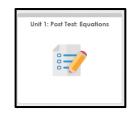

# Drop box activity

- A drop box activity allows you to upload files that you've completed for an assignment and are instructor graded.
- To use the drop box
  - Click **Download to my computer** to download the activity to your computer
  - After you've completed the activity, click Upload New File
  - Click Choose File, locate the file, and click Open.
  - Verify it's the correct file, then click Upload File.
  - Check the box in front of the file name and then click Submit Selected File(s).
  - Select Submit for Review or Submit for Scoring.
  - Click Submit File(s).
  - Use the Audio Recorder to record any audio needed for the assignment.

### Discussions

- Discussions are graded activities.
- To complete a discussion
  - Click **Discussions** on the toolbar at the top of the activities page within the course.
  - To respond to a discussion, click New Response to Topic, enter your response, and then click Submit Response.
  - When you've submitted all responses and are ready for the instructor to grade them, click Submit for Scoring.

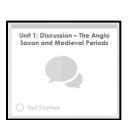

# **Academic Integrity**

- The Plato courseware system has built in safeguards to ensure academic integrity when testing.
- Certain user actions while taking mastery tests, Posttests, and Pretests will cause the test on the screen to disappear and/or lock.
- If this happens, you will receive a zero for that assessment.

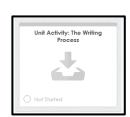

## **Reports**

- Click All My Work to track progress with two reports
  - Progress Report
    - Click Create Progress Report to see detailed information about a selected assignment.
      - Title Displays the assignment name followed by the unit, modules, and activities within the modules.
      - Completion Indicates the progress made on the assignment
      - Exemption Indicates if you are exempt from taking that assignment
      - Mastery Shows whether you have mastered a module's objectives
      - Completion Date The date that mastery of a module is completed
      - # of Tries Displays the number of attempts made to achieve mastery
      - First Use Date The date when you first launched the activity
      - Last Use Date The last date when you launched the activity
      - Time on Task Displays the time in hours and minutes that you have spent on an activity
      - Score Displays a percentage score if applicable
  - Portfolio Report
    - Click Create Portfolio Report to see details on all work within a course or assessment.
      - Class Shows the class name for each assignment
      - Instructor Lists the name of the instructor for the specific class
      - Assignment Displays the assignment name
      - Completions Status Provides the status of the assignment
      - Start Date The date assigned to you
      - Completion Date Gives an expected completion date set by the instructor
      - Modules Mastered Displays the number of modules you have mastered
      - Total Displays the total number of modules in the assignment
      - % Modules Completed Displays the percentage of modules mastered
      - Total Time on Task Lists the total amount of time you have spent on the assignment